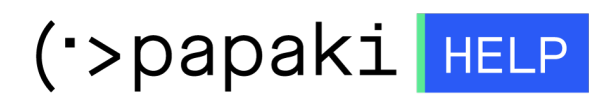

[Γνωσιακή βάση](https://tickets.papaki.com/el/kb) > [SSL Πιστοποιητικά](https://tickets.papaki.com/el/kb/ssl-2) > [Πώς ενεργοποιώ το SSL για το site που φιλοξενώ](https://tickets.papaki.com/el/kb/articles/ssl-site-papaki) [στο Papaki?](https://tickets.papaki.com/el/kb/articles/ssl-site-papaki)

## Πώς ενεργοποιώ το SSL για το site που φιλοξενώ στο Papaki?

- 2022-11-16 - [SSL Πιστοποιητικά](https://tickets.papaki.com/el/kb/ssl-2)

Συνδεθείτε στο λογαριασμό σας στο Papaki και από την ενότητα **SSL Πιστοποιητικά** επιλέξτε το SSL που σας ενδιαφέρει να ενεργοποιήσετε και ακολουθήστε τα παρακάτω βήματα:

1. Επιλέξτε **Πατήστε εδώ** κάτω από το **Ενεργοποίηση SSL**.

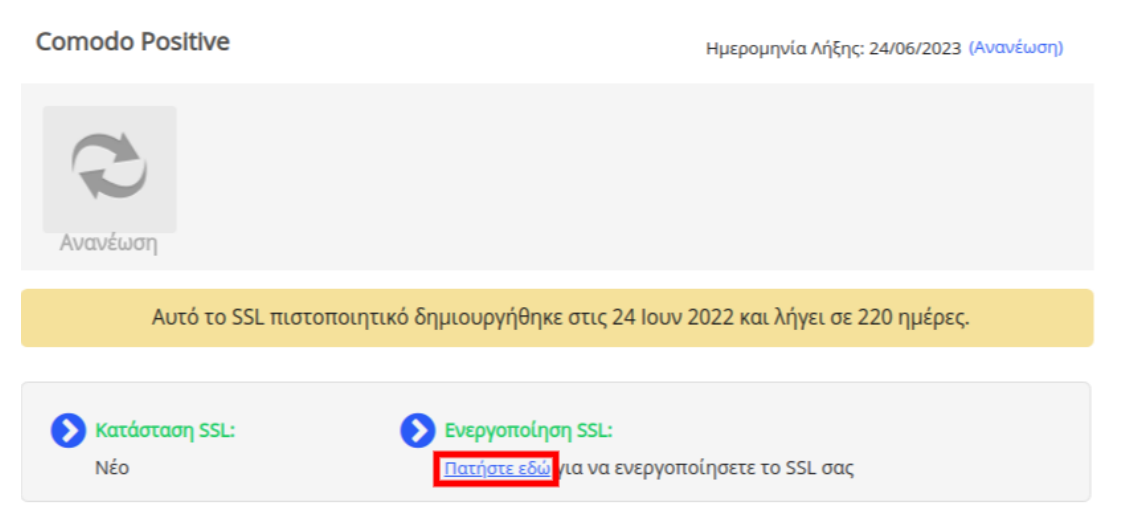

2. Στο pop up που εμφανίζεται επιλέξτε πως το πακέτο hosting σας είναι στο papaki.

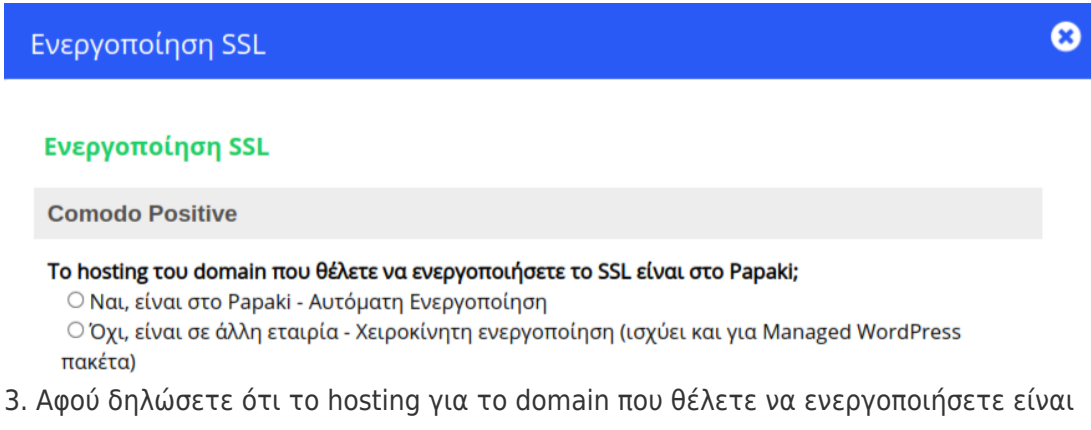

στο Papaki, επιλέξτε το **πακέτο hosting** για το οποίο θέλετε να χρησιμοποιήσετε

το SSL πληκτρολογώντας στο σχετικό πεδίο το domain με το οποίο είναι συνδεδεμένο(main domain).

Στο παράδειγμά μας το domain για το οποίο επιθυμούμε να ενεργοποιήσουμε το SSL είναι της μορφής ona\*\*\*\*\*\*.site αλλά το πακέτο hosting έχει όνομα testtrainingtest.gr, επομένως γράφοντας στο πεδίο αναζήτησης "testtrain" μας εμφανίζει όλα τα domains που υπάρχουν στο πακέτο hosting testtrainingtest.gr. Εμείς θα επιλέξουμε το ona\*\*\*\*\*\*.site για το οποίο θέλουμε να ενεργοποιήσουμε το SSL.

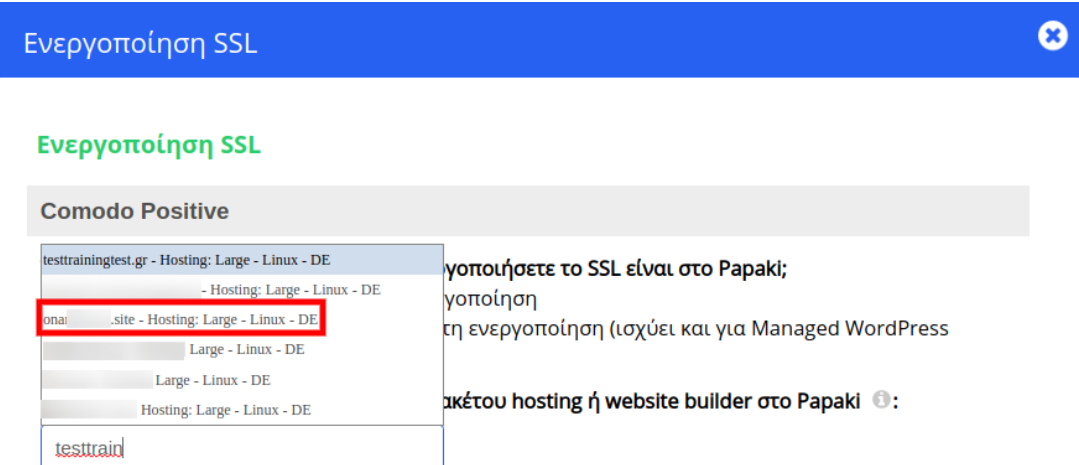

4. Συμπληρώστε τις πληροφορίες που θα σας ζητηθούν για το CSR καθώς και τα στοιχεία του υπεύθυνου διαχείρισης και του τεχνικού υπεύθυνου. Στο πεδίο **Τμήμα εταιρίας** μπορείτε να συμπληρώσετε για παράδειγμα "**it department**"

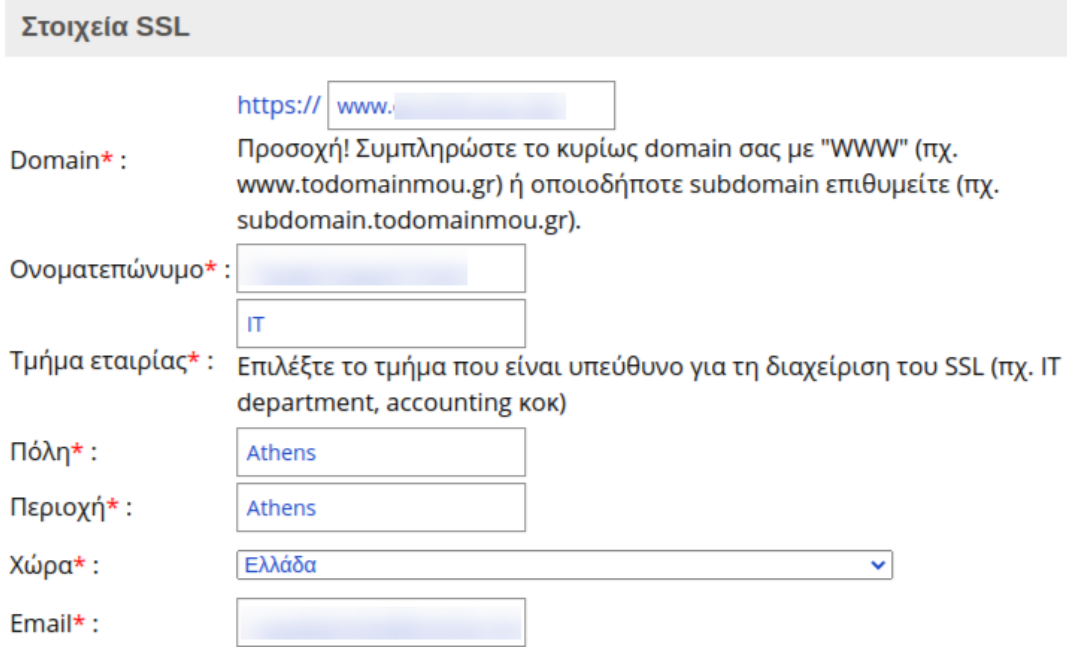

5. Αφού συμπληρώσετε όλα τα πεδία, πατήστε **Ενεργοποίηση**.

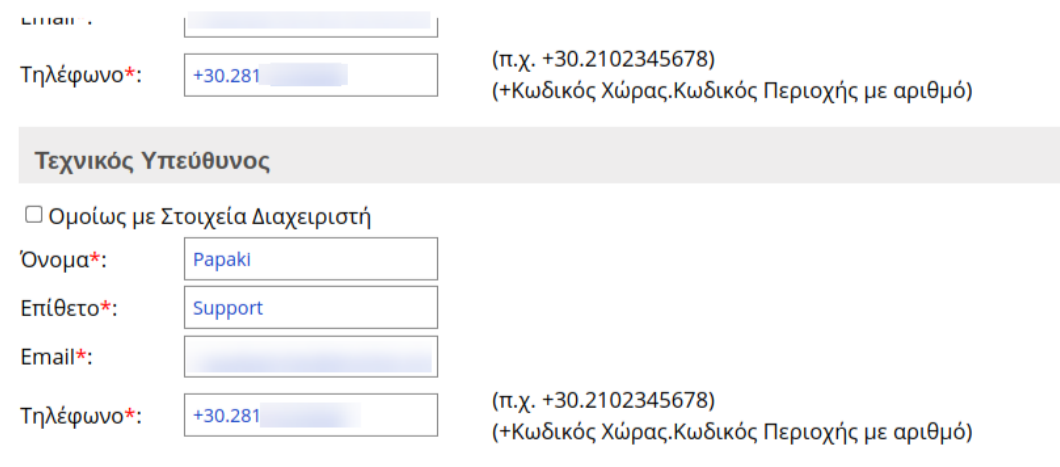

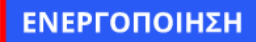

6. Για λόγους ασφαλείας, στο επόμενο βήμα, κατεβάστε και αποθηκεύστε στον υπολογιστή σας το Private Key (ιδιωτικό κλειδί αποκρυπτογράφησης) για το SSL σας επιλέγοντας **κατεβάστε τώρα**. To Papaki δεν αποθηκεύει μόνιμα στη βάση του αυτή την πληροφορία για λόγους ασφαλείας. Στη συνέχεια επιλέξτε **Κλείσιμο παραθύρου.** 

 $\mathbf c$ 

## Επανέκδοση SSL

## Επανέκδοση SSL

Για λόγους ασφαλείας κατεβάστε τώρα και αποθηκεύστε στον υπολογιστή σας το Private Key (ιδιωτικό κλειδί αποκρυπτογράφησης) για το SSL σας. Το Papaki δεν αποθηκεύει μόνιμα στη βάση του αυτή την πληροφορία.

Σε λίγα λεπτά θα ολοκληρωθεί το validation του domain σας! Για να γίνει αυτόματα αυτή η διαδικασία ανεβάσαμε για εσάς ένα αρχείο στο Hosting σας. Με την ολοκλήρωση του validation, τα στοιχεία CRT του SSL πιστοποιητικού σας θα προστεθούν, επίσης, αυτόματα στο Hosting σας.

**ΚΛΕΙΣΙΜΟ ΠΑΡΑΘΥΡΟΥ** 

7. Το domain περνάει από τη διαδικασία του validation. H διαδικασία γίνεται αυτόματα και διαρκεί περίπου 30 λεπτά. Σε περίπτωση που το SSL σας είναι Business OV ή Premium EV η επαλήθευση ολοκληρώνεται αφού στείλετε τα απαραίτητα έγγραφα στο πάροχο του SSL σύμφωνα με το επιπλέον email που έχετε λάβει.

8. Μόλις ολοκληρωθεί το validation του domain, τα CRT στοιχεία του SSL πιστοποιητικού σας θα προστεθούν αυτόματα στο Hosting πακέτο σας.